# **Alipay(⽀付宝) の利⽤⽅法**

Ver.1.01 (2023/7/1)

【はじめに】

中国ではスマートフォンの電子決済が主流となっていて、日常生活の9割以上はAlipayや WeChat Payでの支払いとなっています。現金を持ち歩かない人も殆どで、店舗で釣銭が十分に 用意されていないケースもあります。

海外発行のクレジットカードも、外国人が泊まるようなホテル、高級レストランやカルフー ルの様な大型スーパーでは利用可能な所も多いですが、ローカルのスーパーやコンビニ等では 使えないケースが殆どです。

本ガイドでは、Alipayのスマートフォン決済をクレジットカードで利用する方法につき解説 します。Alipayの仕組みは随時更新され、利用の端末で画面が異なる場合もあり、本書の通り に利用出来ない場合もありますので予めご了承ください。

【利⽤に際し必要なもの】

・スマートフォン(iPhone又はAndroid)

・携帯電話回線(日本の番号でも可※・SMS受信が可能なもの)

·本人名義のクレジットカード (VISA・マスター・JCB等)

※日本の番号での利用は国際版アカウントの扱いとなり、他人からのお金の受け取りなど 一部の機能が制限されます。駐在や留学など中国で長期間生活される方は中国の携帯番号 でアカウントを開設し、中国現地の銀⾏⼝座キャッシュカードを登録し利⽤することをお勧めします。(先に国際クレジットカードを登録後、後で銀行口座を登録することも可能です。)

#### **Alipay(⽀付宝) のインストール**

App StoreやGoogle PlayからAlipayを検索してインストールします。 アプリ初回⽴ち上げ時にはプライバシーポリシー(アプリ権限につ いての解説)が表示されるので「AGREE」を押して先に進みます。

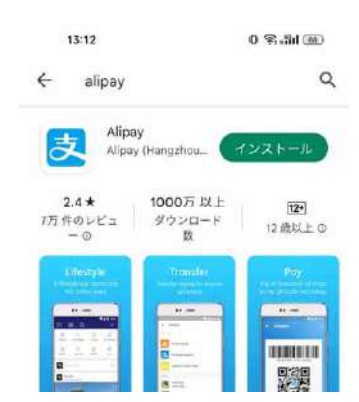

#### **Alipayへのログイン**

#### 携帯番号を利用しサインアップします。

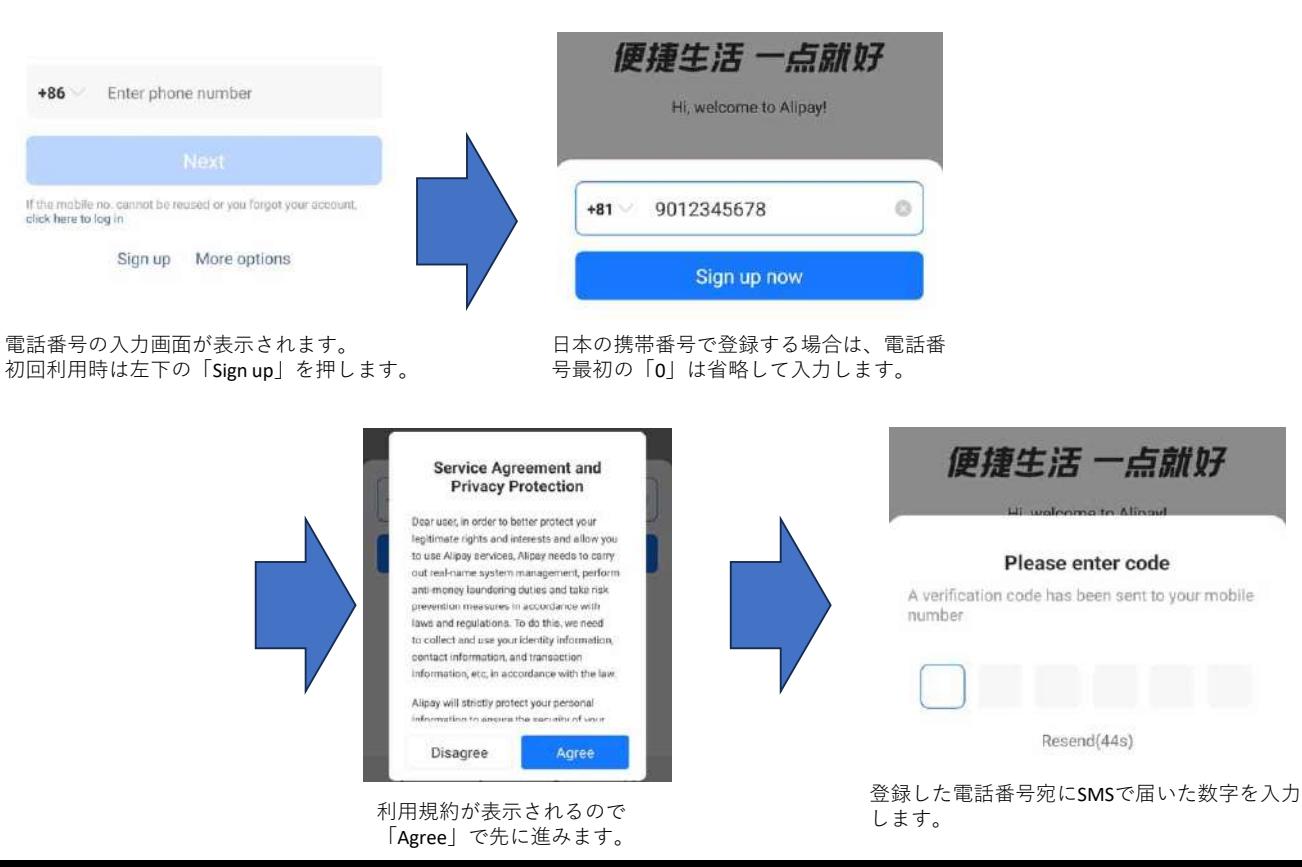

## **Alipayの実名登録①**

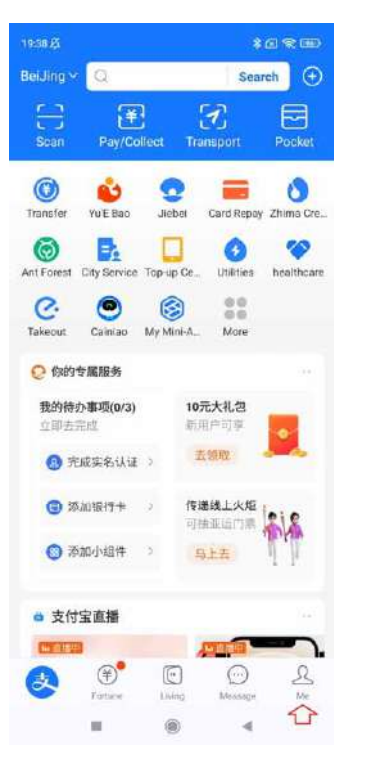

右下の「Me」を押します。

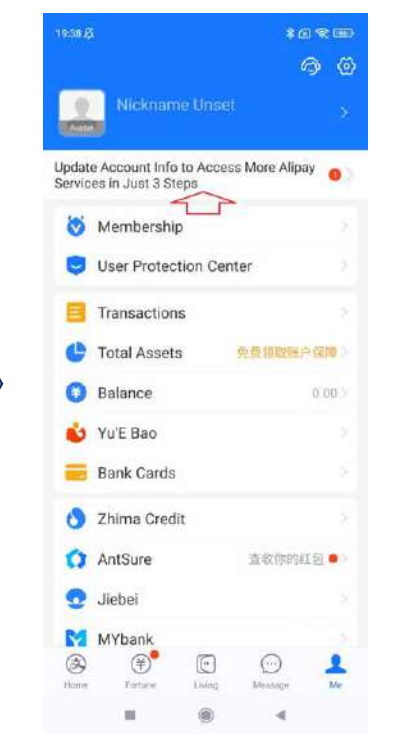

 Update Account Info to Access More Alipay Services…と書かれていると ころを選択します。

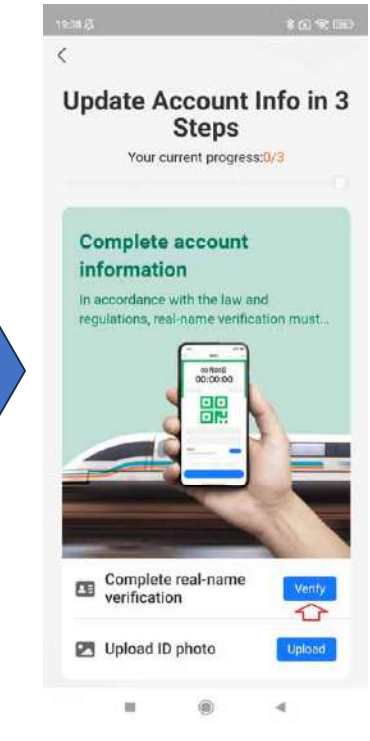

Complete real-name verification 横 にある「Verify」を選択します。

**Alipayの実名登録②**

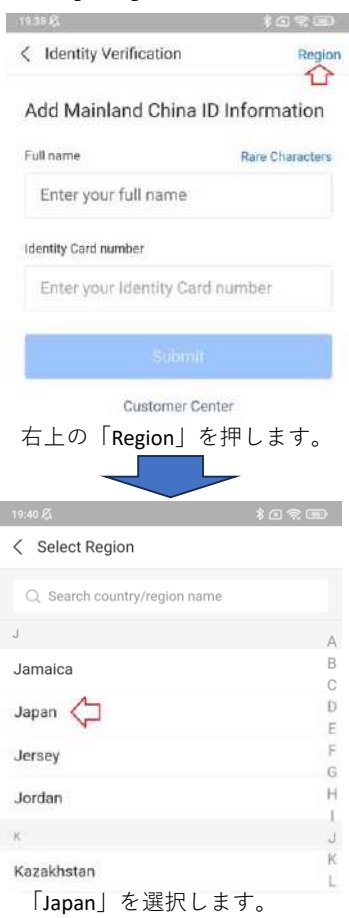

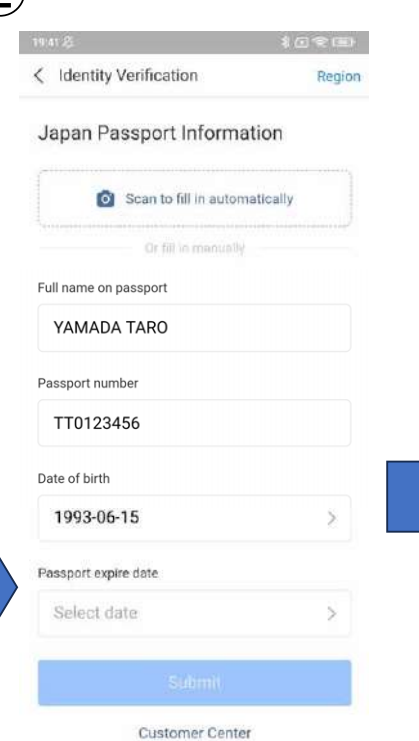

氏名、パスポート番号、生年月日、パスポート 有効期限を入力し「Submit」を押します。

次のページでクレジットカード番号の登録画面が出 て来る事がありますが、入力後にエラーとなる場合 は画⾯に「Quit」が表⽰される画⾯まで戻って中断、 カード登録後に必要に応じ再度実名登録を試みてください。

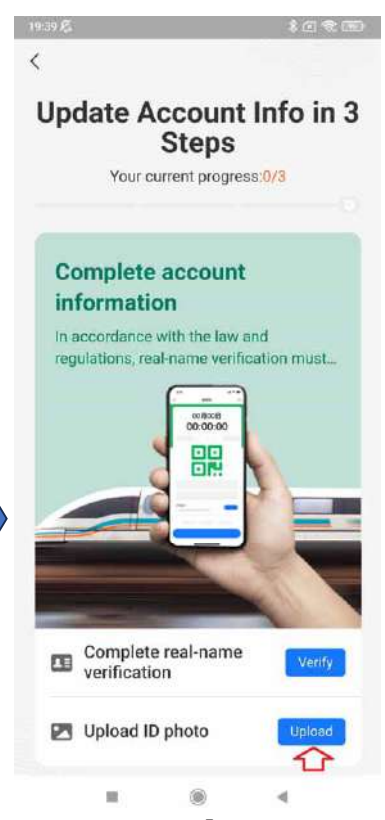

Upload ID photo横の「Upload」を選択し、 パスポートの顔写真ページ等を登録します。自撮り写真の登録画面が表示さ れた際には指⽰に沿って本⼈の写真を撮影・登録してください。

# **⽀払い⽅法(クレジットカード)の登録**

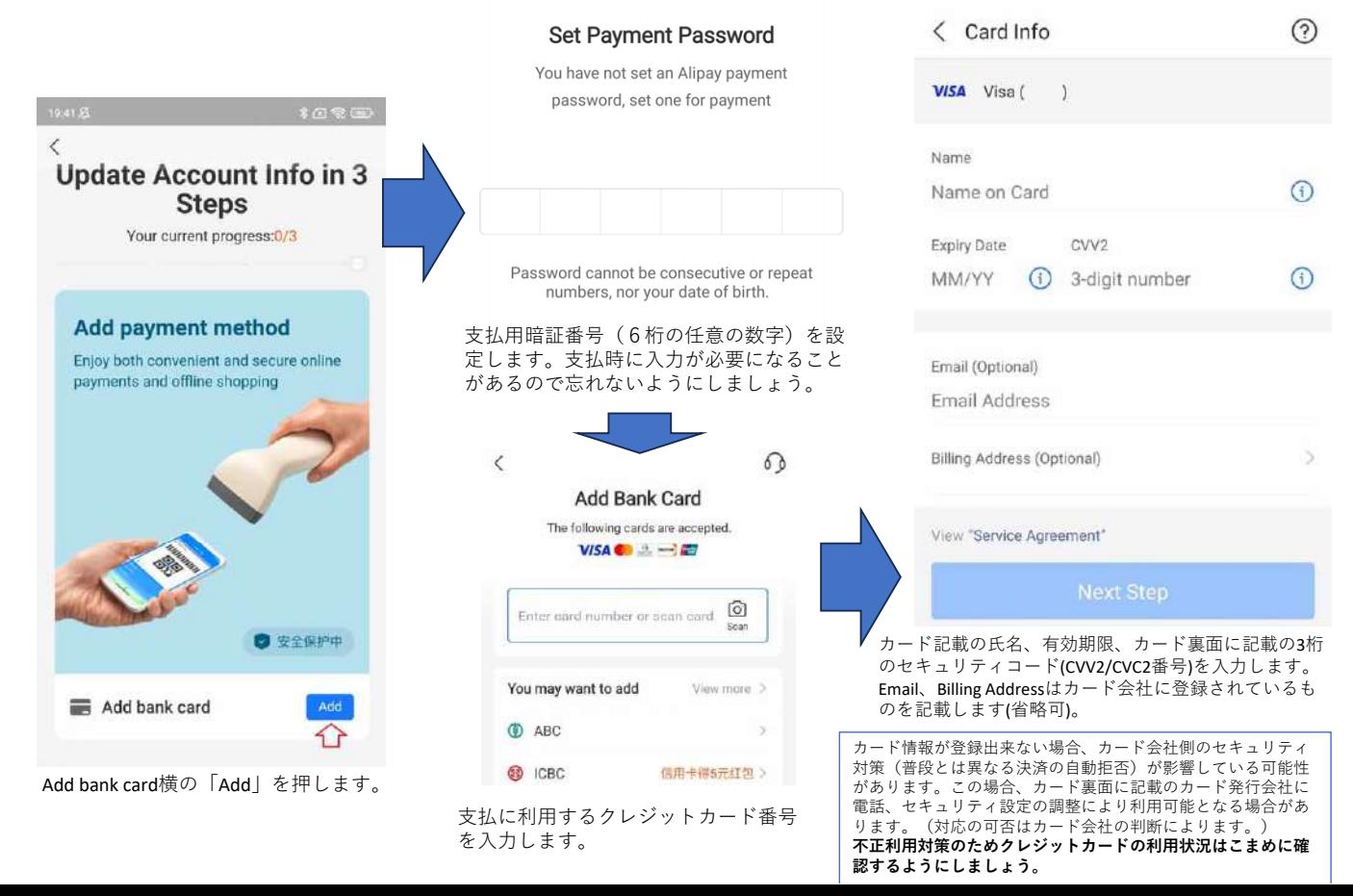

#### **Alipayでの⽀払い①**

支払カードの登録、実名認証が完了したらAlipayでの支払いが可能になります。

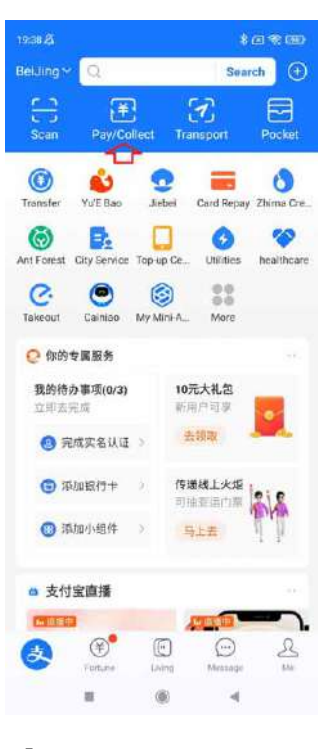

「Pay/Collect」を押します。

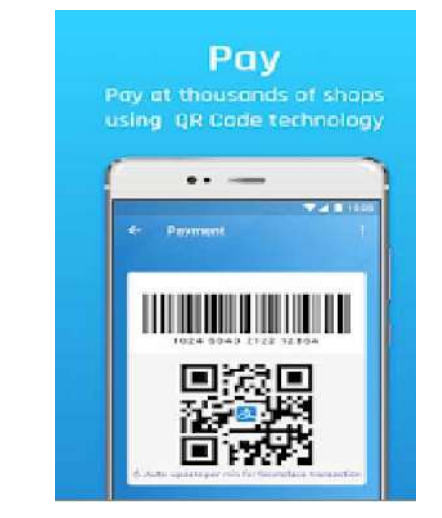

表⽰されたQRコードをレジ等で提⽰・バーコードの読込を⾏います。QRコード表示・決済の際に前項で設定した支払用暗証番号の入力が求められるこ とがあります。(設定により指紋認証等に変えることが可能です。)

クレジットカードでの決済の場合、カード裏⾯の3桁のセキュリティコード(CVV2/CVC2番号)の⼊⼒が求められることがあります。

クレジットカードでの決済の場合、決済承認まで多少時間が掛かることがあります (数十秒程度)。

代金の支払いは人民元建てとなります。国際カードの場合、カード会社指定の両 替手数料が適用されます(現地でのクレジットカードでの買い物と同様)。利用 明細には、決済の都度「ALIPAY BEIJING」の様な形で表示されます。

#### **Alipayでの⽀払い②**

#### 支払用のQRコードを読み取り支払う場合は、左上の「Scan」を押します。

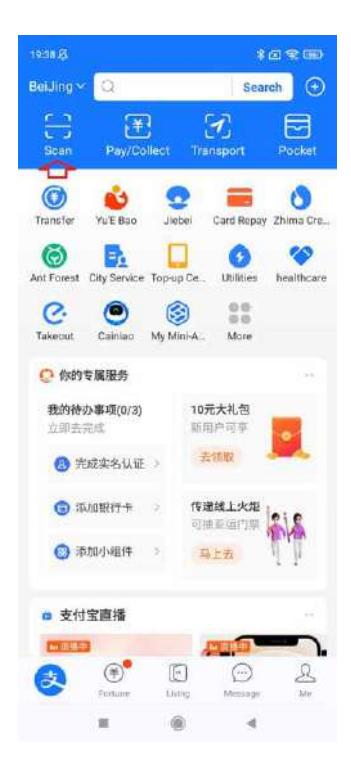

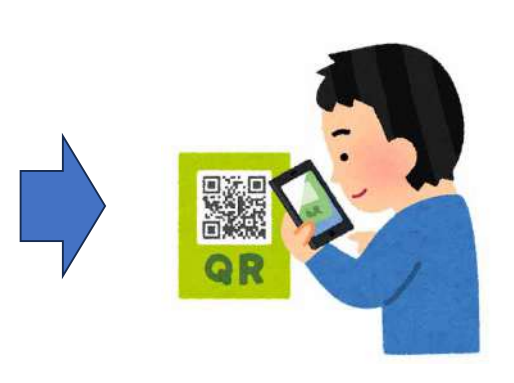

クレジットカードでの決済の場合、個⼈向けの⽀払い・送⾦は出来ません。QRコードを読み込み金額を入力する形の支払いの多くがこちらに該当します。 2023年6月現在、クレジットカードのみでの利用は屋台や個人運営のお店、タ クシー等での料金支払いは上記に該当し利用できないケースが殆どとなります ので予めご了承ください。(別途中国の銀行口座を開設し紐付をすると個人宛 の送金・支払い等も利用出来るようになります。)

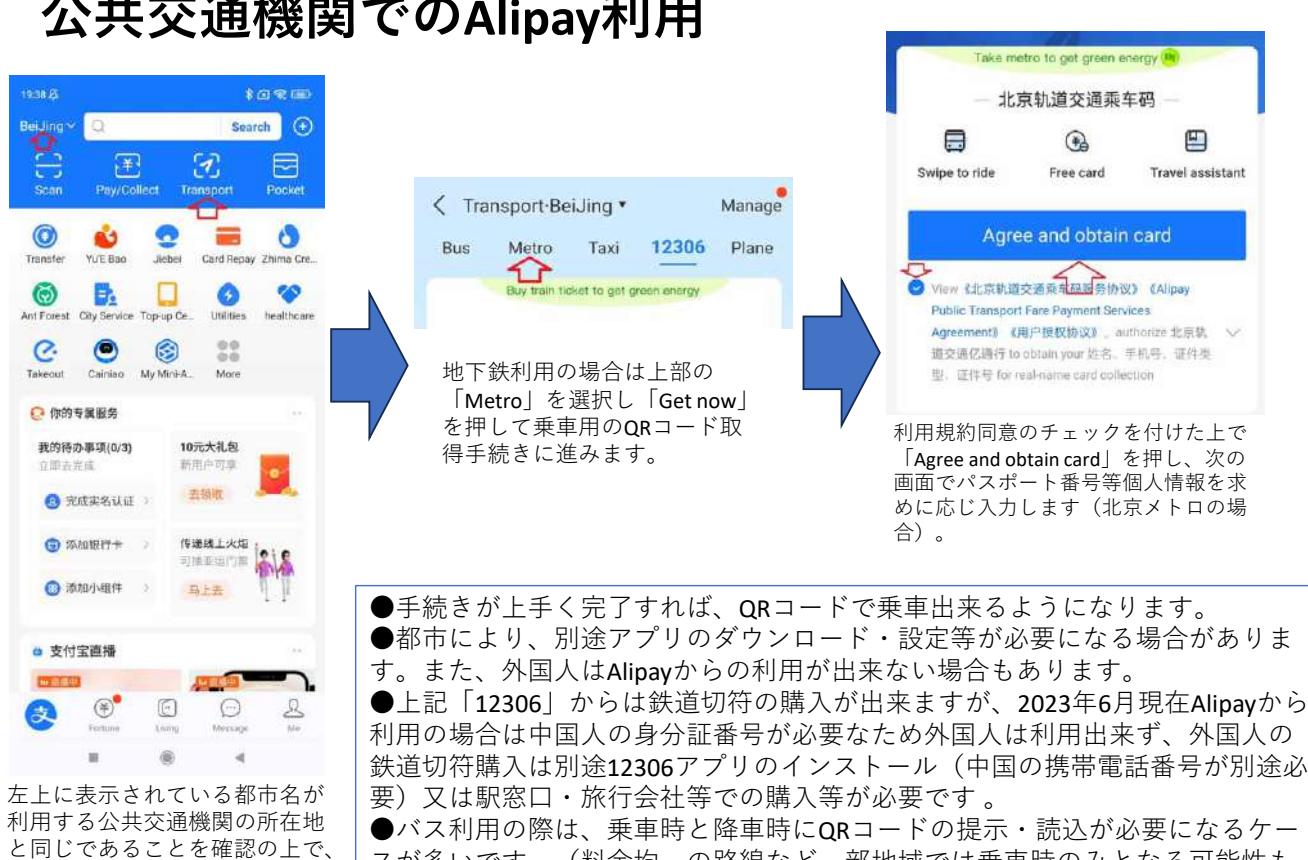

スが多いです。(料金均一の路線など一部地域では乗車時のみとなる可能性も あり、初めて利用の際には周囲の方の状況等をご確認ください。)

## **公共交通機関でのAlipay利⽤**

右上の⽅にある「Transport」を

押します。

# **TourCardの利用**

Alipay上のミニプログラム、TourCardでもQRコード決済が可能です。 ミニプログラム上で上海銀行の仮想デビットカードを発行しクレジットカードで 残高をチャージして利用します。Alipay本体とは異なる形で決済されます。

【メリット】

- ・中国内のカード決済扱いのため、決済時の認証に掛かる時間が短くレジの後ろ の⼈を待たしてしまう可能性が軽減されます。
- ・Alipay本体では利⽤出来ないJCBカードからのチャージに対応しています。

【デメリット】

- ・予め残⾼をチャージする必要があります。残⾼チャージの際に**5%の⼿数料**が 掛かります。
- ・ ( <sup>2023</sup>年6⽉現在) QRコードスキャンには対応していません。
- ・ミニプログラムや他のアプリと連携した支払には利用出来ません。

# **TourCardの利⽤② ログイン**

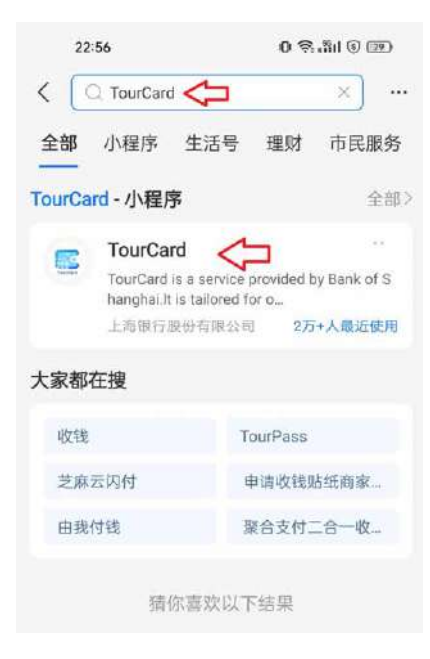

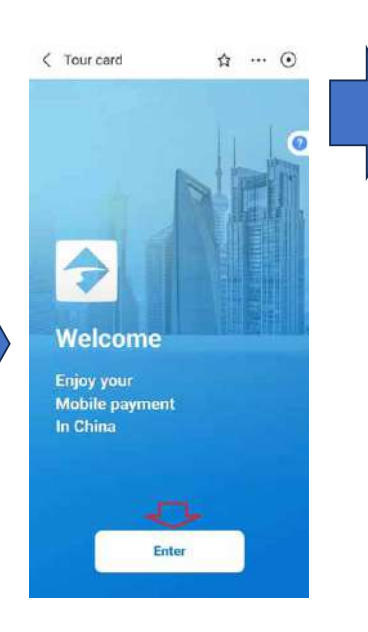

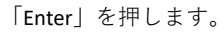

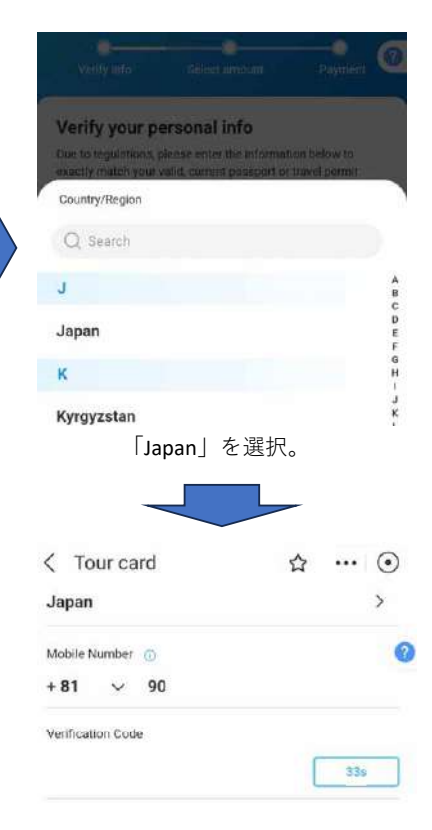

(頭の0を除いた)携帯番号を入力、 SMSで届いた6桁の認証番号を入力します。

Alipay上でTourCardを検索します。

## **TourCardの利⽤③ 実名情報登録**

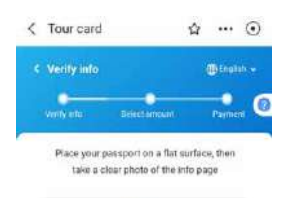

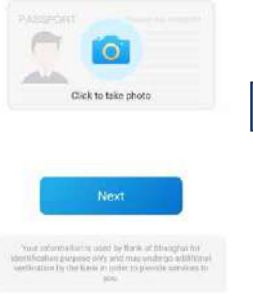

パスポートの顔写真ページを撮影。「Next」を押します。パスポート番号等が自動的に入力 されますが、認識間違え(入力間 違え)が無いか必ずご確認くださ い。

 $\zeta$  Tour card  $\uparrow$  ... (a) < Verify info **B** English ۰ **Payment Identity Verification** Please face the phone under sufficient light to verify your identity Head Up No Cover No fiash

指示に沿って認証用の自撮り 写真を撮影・登録します。

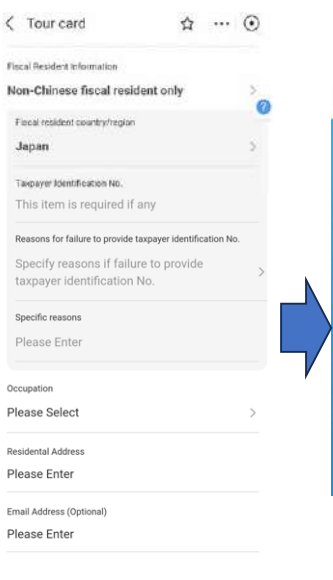

#### Taxpayer Identification Number

にはマイナンバーを入力しま す。

#### $\zeta$  Tour card ☆ … ⊙ **Success** You have successfully submitted the application for opening the card. Our bank will notify you of the application result through the mini program within three working days, and you may log in the mini program to check the progress.

登録が完了すると3営業日認 証に待つ様にとの旨表示され ます。2023年6⽉現在、通常は1営業⽇程度で認証されています。

## **TourCardの利⽤④ 決済情報登録**

 $\zeta$  Tour card

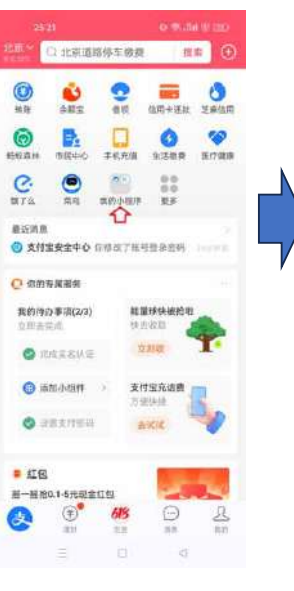

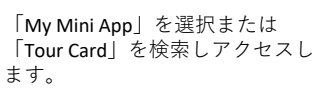

※作成されたTourCardは実名認証から3ヵ月間以内、利用上限金額1万元 の制限があります。

認証が完了した旨が表示されたら

Accumulated modernies tig-up emplant is 10,0000MY

Your application for opening the card has

been passed.

OK

 $\leftrightarrow$  ...  $\circ$ 

**Skip** 

「OK」を押します。

Select top up amount

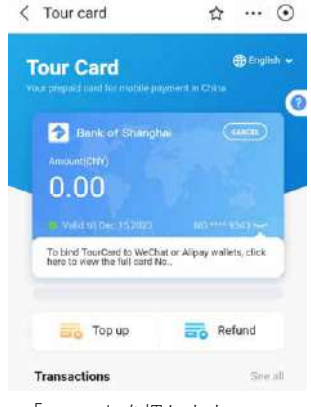

「Top up」を押します。

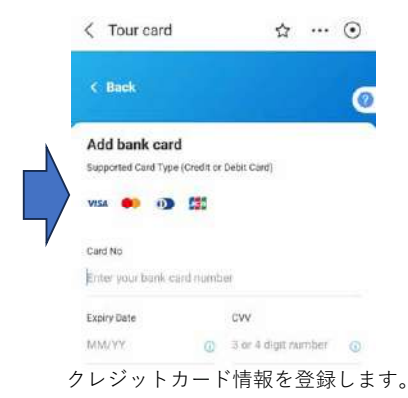

## **TourCardの利⽤⑤ 決済情報登録**

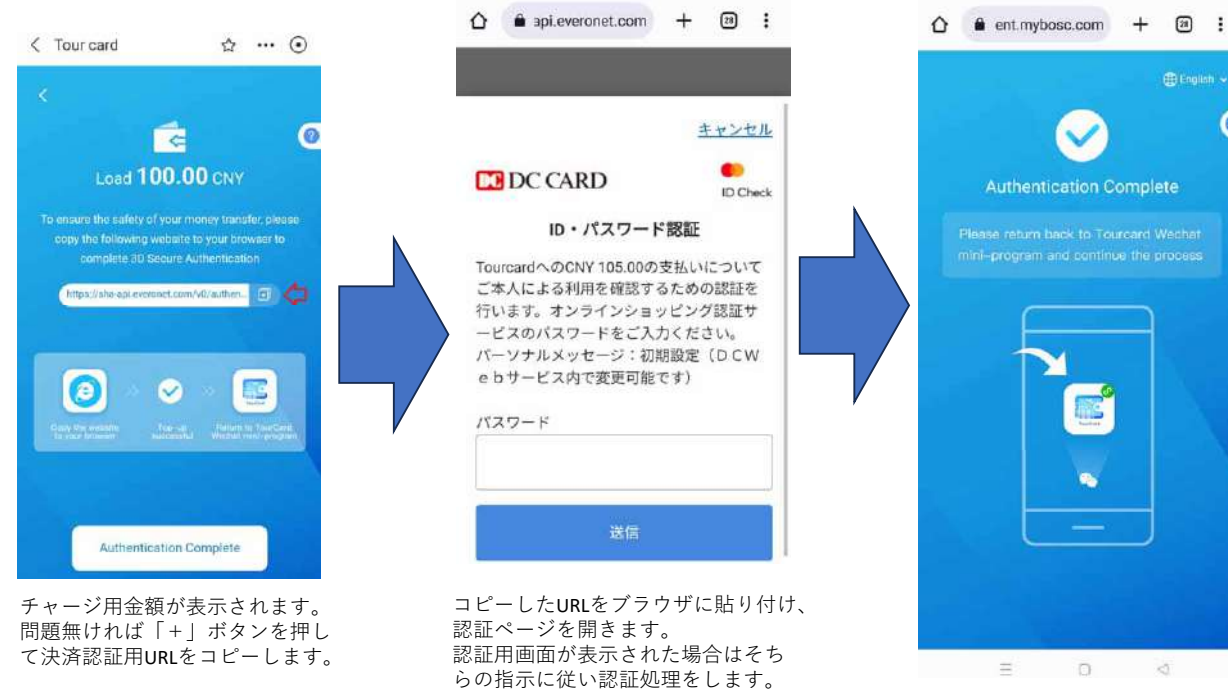

 $\equiv$  0 <

認証完了の画面が表示されたらブラ ウザを閉じてTourCardに戻ります。

#### **TourCardの利用6**

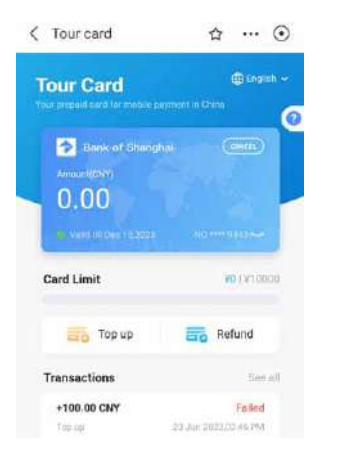

Failedでチャージが失敗してしまう 場合は、カード会社側のセキュリ ティ対策(普段とは異なる決済の ⾃動拒否)が影響している可能性 があります。この場合、カード裏面に記載のカード発行会社に電話、 セキュリティ設定の調整により利⽤可能となる場合があります。

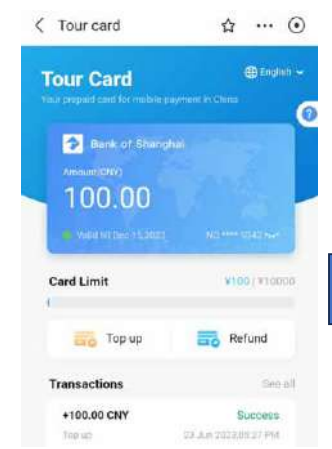

無事チャージが完了すると、残高 に反映されます。

> TourCardの決済は、TourCard画面 の下にある「Payment」から行い ます。 Alipay画⾯トップの「Pay/Collect」 とは異なりますのでご注意下さい。

⇩

 $50$ 

Payment

 $\zeta$  Tour card

**Tour Card** 

Absount CNY)

Card Limit

Transactions

Teo un

Topian

 $\Omega$ Home

+100.00 CNY

+100.00 CNY

100.00

Top up

**Bank of Shanghai** 

 $\mathcal{D}$  ... (c)

V100 | V10000

See all

Success

Failed

 $\langle \overline{\diamond} \rangle$ 

**Sittings** 

Refund

23 Jun 2023 89:27 PM

29 Jun 202303-Ni PM

田 Enclish ~

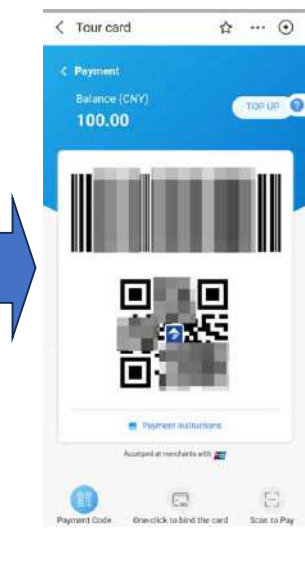

Paymentを押して表⽰され たコードをレジ等に提示し て決済します。

制作:北京日本倶楽部 <u>https://bjnihonjinkai.org/</u> ※本レポート作成の内容につき、制作者は一切の責を負いかねます。 本レポートの最新版につきましては、北京⽇本倶楽部のサイトをご確認ください。 お気づきの点や追記希望の情報等がありましたら、お気軽に jab@postbj.net までご連絡ください。